# **ClinicalKey**<br>Medical Education

## **Hızlı Kullanım Rehberi**

## Yeni Nesil Tıbbi Eğitim Platformu

### **ClinicalKey Medical Education, öğrencilere çalışmalarında yardımcı olacak yetkin cevapları ve gelişmiş araçları güvenle sunmaktadır.**

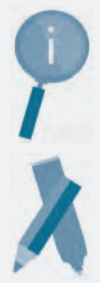

200 tıbbi ders kitabı, 85.000 imaj ve 850 video kaynağı içerisinde arama ve tarama yapınız.

Daha sonra gözden geçirmek veya diğer öğrencilerle paylaşmak için notlar, yer imleri ve vurgular oluşturunuz.

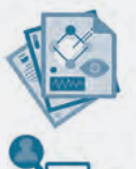

Hızlı ulaşılabilen özetleri kullanarak, tıbbi koşul ve kavramlar ile uyum sağlayınız.

Study Tools aplikasyonu ile her yerde tüm içeriği keşfederek paylaşınız.

## **Aranılan bilgileri bulmayı ve uygulamayı kolaylaştıran arama motoru**

#### **2. Kapsamlı Arama 1. Akıllı Arama 3. Filtreleme** Arama kutucuğuna yazmaya İçerik türüne göre Kullanıcılar, uzmanlık ve içerik başladığınızda, otomatik olarak arama sonuçlarınızı sınırlandırınız. türüne göre arama sonuçlarını aramanız ile ilişkili sonuçlar ve filtreleyebilirler. konu sayfası tavsiyelerini **linicalKey** Search Browse Learn sunmaktadır. All Types  $\times$  0 **3** Filier Results emi per page 20 Search Browse Learn Content Type ad a chest X-ray film (Fig 16.23) İçerik Tipi **2 1 1 1 1 1 1 1 1** Uzmanlık  $\epsilon$  chemical viedical could<sup>chest</sup>ox  $\frac{1}{2}$  of  $\frac{1}{2}$  and  $\frac{1}{2}$  and  $\frac{1}{2}$  and  $\frac{1}{2}$  and  $\frac{1}{2}$ **Books**

#### **Kişisel Hesap Oluşturmak için gerekli 3 kolay adım**

1. Kurum ağınıza bağlanarak **www.clinicalkey.com/meded** adresinden doğrudan oturum açın. 2. İlk kullanım: Ekranınızın sağ üst köşesinde bulunan "register" yazısına tıkladıktan sonra kişisel profilinizi oluşturarak uzaktan erişim sağlayabilirsiniz. "Study Tools" içindeki ek kullanım özellikleri ile kullanımınıza başlayınız.

3. ClinicalKey Medical Education'a, kişisel hesap bilgilerinizi ve Study Tools aplikasonunu kullanarak istediğiniz zaman, istediğiniz yerden erişebilirsiniz

Daha fazla bilgi için www.elsevier.com/ckme adresini ziyaret ediniz. Abonelik ya da ve deneme erişimi için lütfen bizimle iletişime geçiniz. bilgi@geminibilgi.com.tr

## **ELSEVIER**

## *Study Tools* **ile öğreniminizi geliştiriniz.**

#### **ClinicalKey Medical Education ile entegre çalışan Study Tools, üstün kullanım özellikleri ile öğrenim deneyiminizi artırmaktadır.**

#### **Study Tools'u başlatınız.**

**1.** Study tools bölümünde bir kitabı görüntülemek için, kitap konusu içinden Launch Study Tools'un üzerine tıklayınız. Açılan konular kişisel Study Tools kütüphanenizde görünecektir. Bu adım ,Study Tools bölümünde kullanmak istediğiniz her kitap için uygulanabilir.

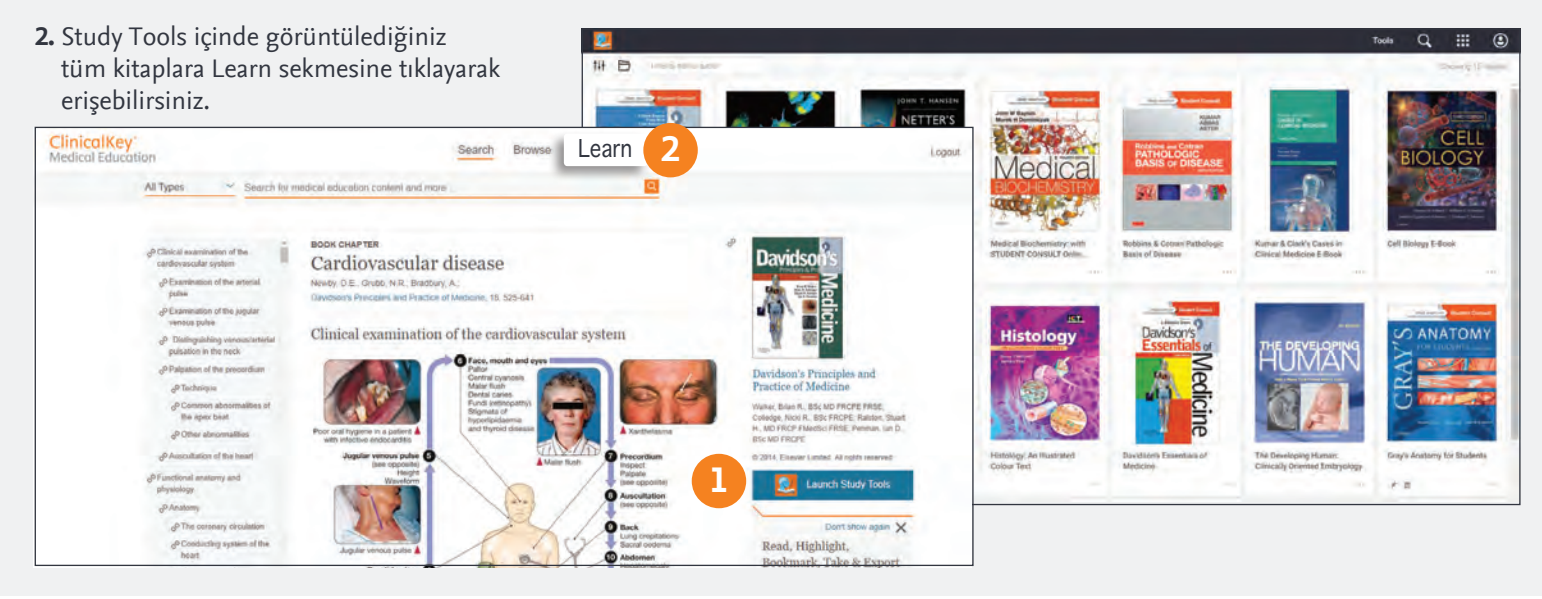

### **Kendi kendine öğrenmeyi ve bilgi paylaşımını destekleyen işbirliği araçları**

**Kolay kullanımlı gruplandırma ve izleme araçları ile işaretleme yaparak notlar alınız.**

#### **1. Sonrası için saklayınız**

Hızlı işaretleme modu daha sonra da gözden geçirebilmeniz için hızlıca paragrafları seçmenize izin vermektedir.

#### **2. İşaretleme**

Anahtar bilgileri ve notları gelecekteki referanslar için guruplandırınız. Örneğin, çalışmanızı desteklemek için bir 'Sınav' kategorisi oluşturunuz.

#### **3. Düşüncelerinizi ekleyin**

Daha aktif öğrenmek için Not Defteri içerisindeki önemli noktalara not ekleyiniz.

#### **4. Herkese açık içeriği tanımlayın**

Yeşil vurgulanan notlar ve vurgulamalar 'genel' olup takipçisi olarak eklediğiniz her kullanıcı tarafından görüntülenebilir.

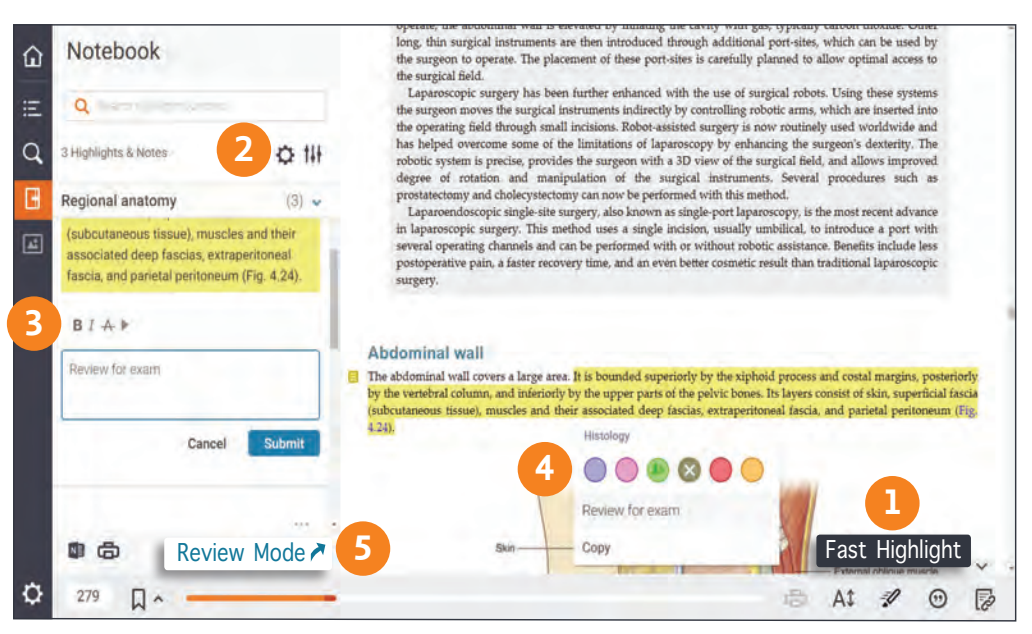

#### **5. Notlarınızı gözden geçirin**

'Review Mode'u seçerek spesifik konularda yazılmış notlar ve işaretlemeleri gözden geçirerek herbirine özel elektronik flashcard oluşturabilirsiniz.

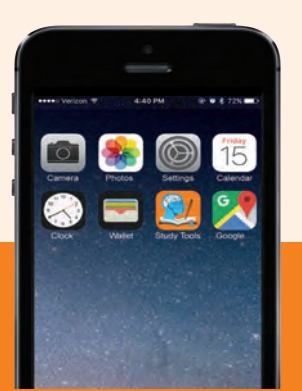

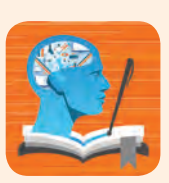

Study Tools içinde okumak, not almak ve çevrimdışı çalışmak için **Study Tools ClinicalKey MedEd** aplikasyonunu iOS ve Android mağazanızdan indirebilirsiniz.

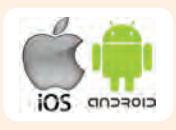

Daha fazla bilgi için www.elsevier.com/ckme adresini ziyaret ediniz.

## **ELSEVIER**